## **Регистрация в Большой медицинской библиотеке**

Регистрируемся **Вариант** 1: в локальной сети вуза

При регистрации **с компьютера в локальной сети учебного заведения** необходимо **зайти на сайт БМБ**: [https://www.books-up.ru/ru/catalog/bolshaya-medicinskaya](https://www.books-up.ru/ru/catalog/bolshaya-medicinskaya-biblioteka/)[biblioteka/](https://www.books-up.ru/ru/catalog/bolshaya-medicinskaya-biblioteka/) или по ссылке на сайте библиотеки.

- 1. В правом верхнем углу сайта есть иконка личного кабинета. Нажмите на нее.
- 2. В выпадающем меню нажмите на «Регистрация»
- 3. В форме регистрации выберете Физ. лицо (стоит по умолчанию). Затем аккуратно заполните все поля. Перепроверьте. Нажмите кнопку «Регистрация»
- 4. Если все поля верно заполнены, сайт скажет вам СПАСИБО! На почте, которую вы указали, придет письмо с ссылкой. **Пройдите по ней** и пользуйтесь сайтом.

**ВАЖНО**: **сразу** после 4 действия нужно **зайти на почту и пройти по ссылке**. Если этого не сделать, то после регистрации следующего студента или сотрудника, **ссылка будет недействительна**.

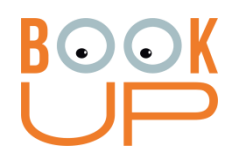

## **Регистрация в Большой медицинской библиотеке**

Регистрируемся **Вариант** 2: со своего устройства

Для удаленного доступа необходимо зарегистрироваться по ссылке: <https://www.books-up.ru/ru/entrance/registration/volgogradskij-medicinskij-universitet/>

После этого выполнить регистрацию аналогично Варианту1. Регистрация по email без отдельного логина и пароля. Принадлежность к вузу подтверждается администратором, далее электронные издания доступны для чтения.

**ВАЖНО**: Такая ссылка **не будет действовать** при регистрации <sup>с</sup> компьютеров локальной сети.